*Paso a paso para el maestro...*

*Paso a paso para el estudiante…*

**Para presentar tus clases con internet en tu aula de clase sigue estos pasos:**

**1.** Ve a la opción de "Mi clases" en el menú de clase.

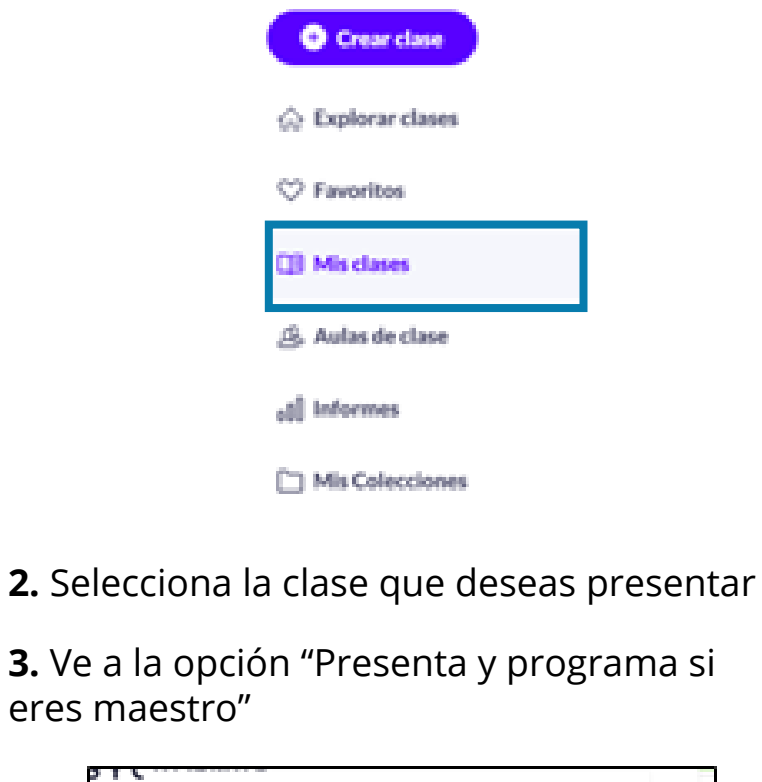

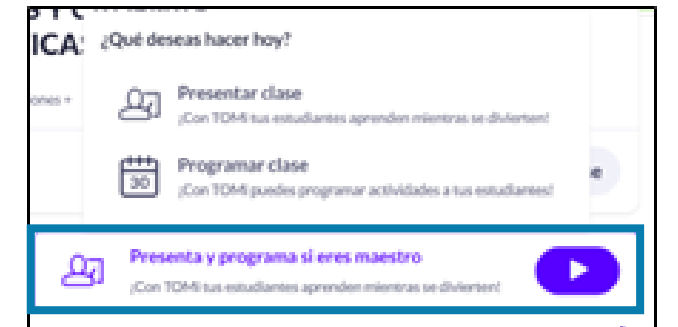

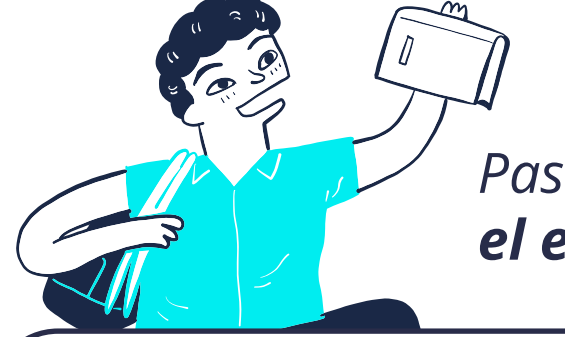

**4.** Cuando te encuentres en los ajustes de estudiantes de tu clase guiada, recuerda lo siguiente

**¿Cómo acceden tus estudiantes a una clase con internet a través de sus dispositivos móviles (tablets o celulares)?** 

**1.** Ingresando desde su navegador a: **Play.tomi.digital**

**2.** Haciendo clic en Código de clase podrás ingresar el código que tiene el maestro en la plataforma Tomi Digital

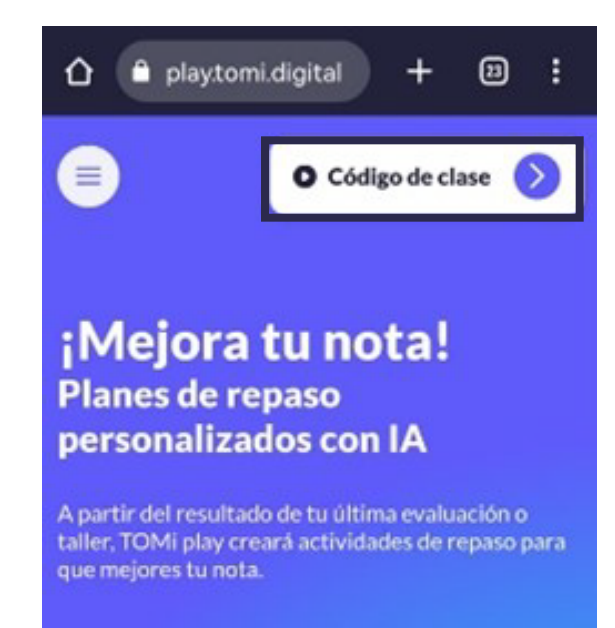

## TIENES INTERNET EN  **TU AULA DE CLASE…**

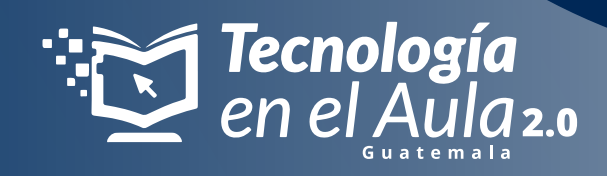

## **Presenta tu clase con este paso a paso.**

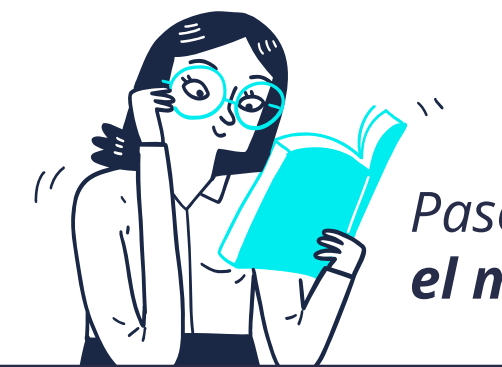

- **No actives** la opción de "Autenticación de estudiantes" por que esto solicitará a tus estudiantes que inicien sesión en tomi digital y muchos de ellos ni siquiera cuentan con correo electrónico.
- En los ajustes de preguntas, activa ambas opciones para que tu clase sea más dinámica y al final tus estudiantes puedan obtener puntos.

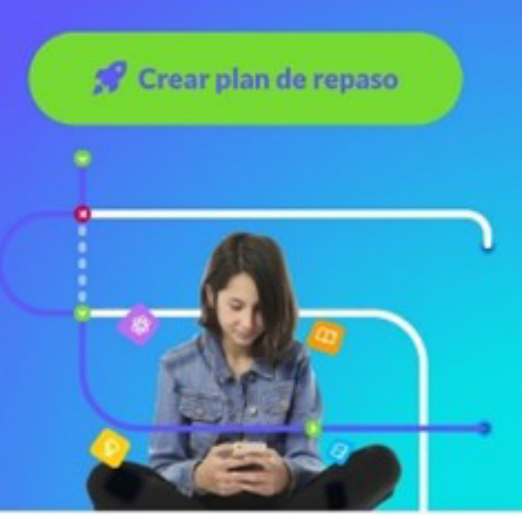

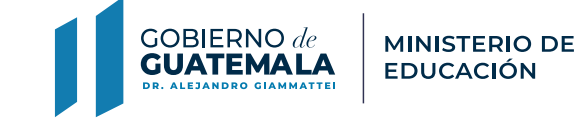

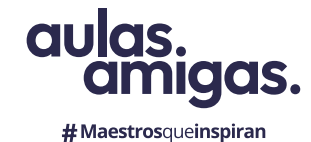

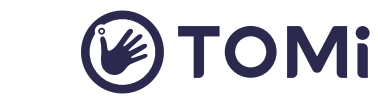

 $\bullet$ 

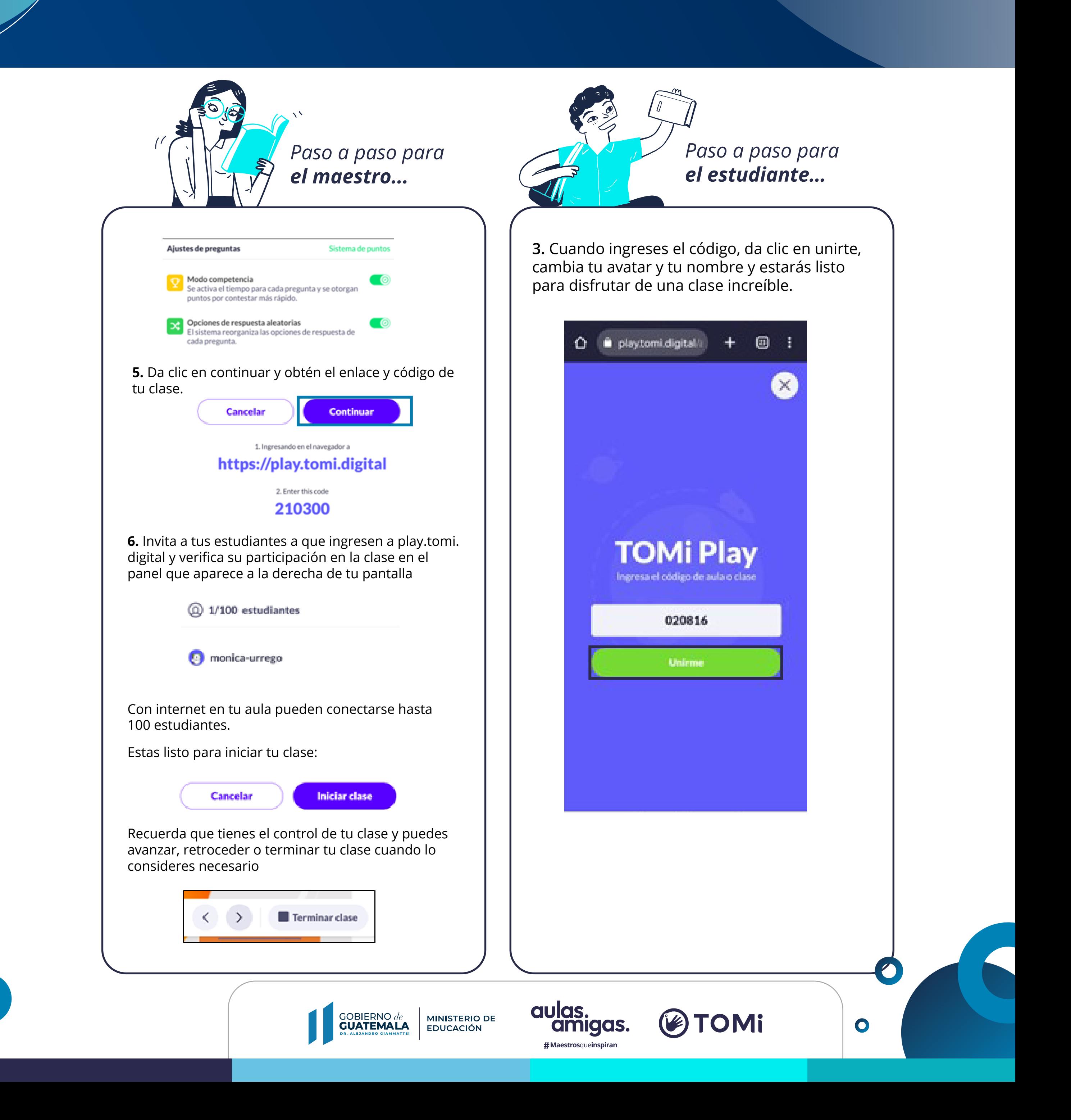

## TIENES INTERNET EN  **TU AULA DE CLASE…**

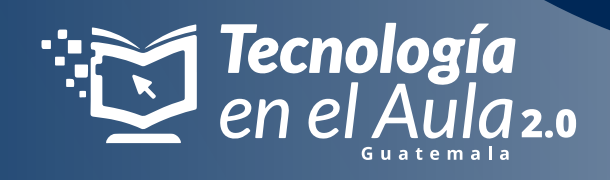